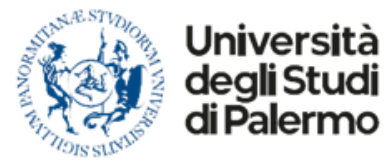

**DIREZIONE GENERALE INTERNATIONAL RELATIONS OFFICE U.O. OUTGOING**

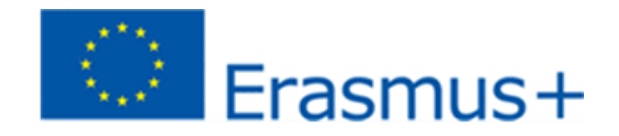

**CALL FOR APPLICATIONS A.Y. 2022-2023 (second semester)**

**UNIPA INTERNATIONAL MOBILITY FOR STUDY AND FOR TRAINEESHIP**

# **ONLINE APPLICATION GUIDELINES**

**https://unipa.esse3.cineca.it/**

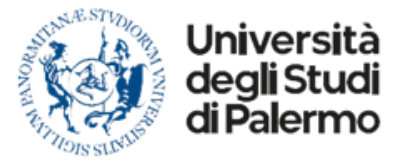

**DIREZIONE GENERALE INTERNATIONAL RELATIONS OFFICE U.O. OUTGOING**

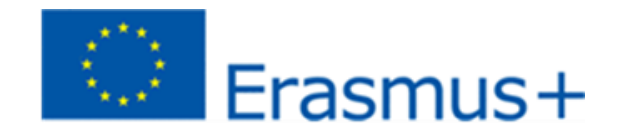

**Area Riservata** 

**Once the link for the online application**

**https://unipa.esse3.cineca.it/**

**has been opened click on the right menu to Login with UniPA credentials**

#### **Then click on «Bandi di Mobilità»**

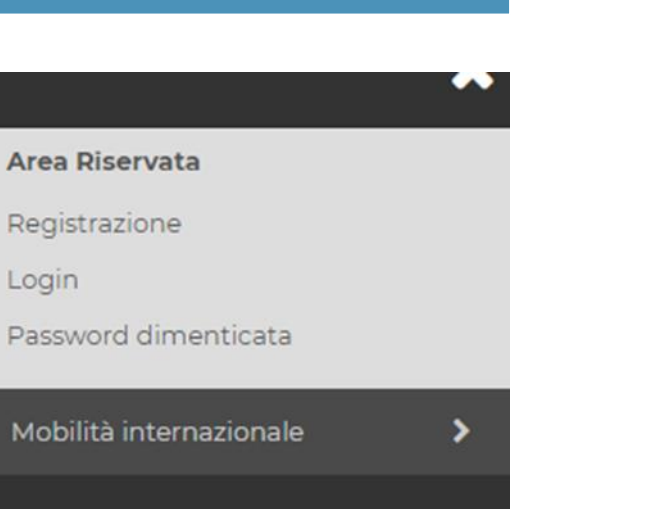

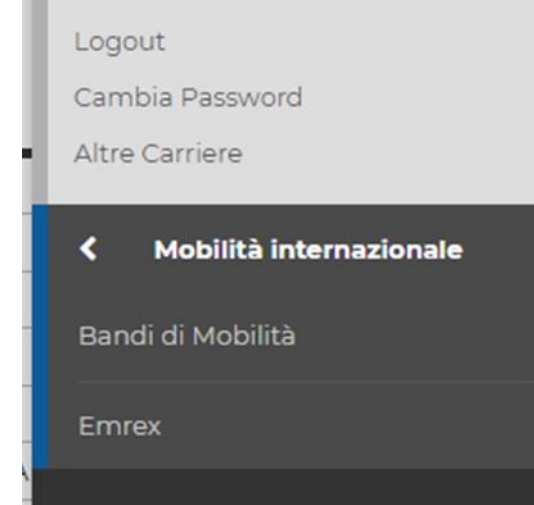

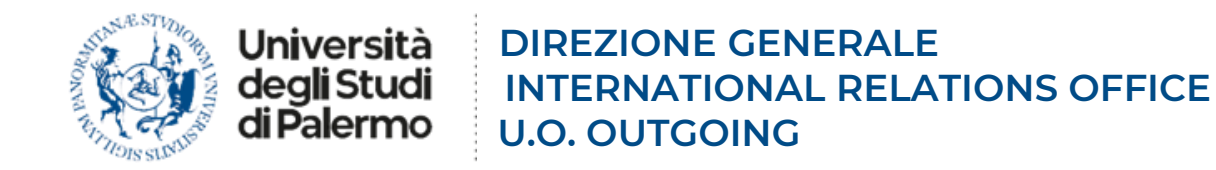

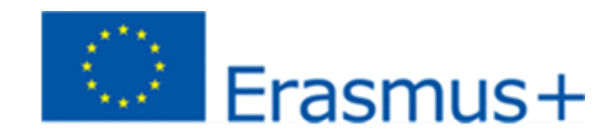

#### **On the page that opens, it will be possible to select the type of mobility of interest**

# Elenco Bandi di Mobilità Internazionale

Ambito mobilità

**EXCHANGE PROGRAMS** 

#### Elenco Bandi di Mobilità Internazionale

Ambito mobilità

**ACCORDI BILATERALI** 

**«EXCHANGE PROGRAMS» contains the destinations**

**Erasmus+ KA 131 Intra UE** 

# **«ACCORDI BILATERALI» contains the destinations**

**Erasmus+ KA 107 (International Credit Mobility) Double Degree (Doppio Titolo DT) Integrated Study Path (Percorso Integrato di Studio PIS) Erasmus+ KA 131 Extra UE (United Kingdom)**

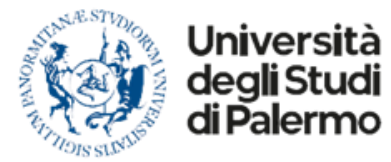

**DIREZIONE GENERALE INTERNATIONAL RELATIONS OFFICE U.O. OUTGOING**

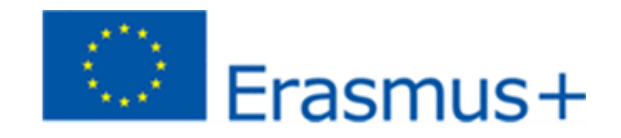

#### **On "EXCHANGE PROGRAMS"**

**it will be possible to view all the announcements published, divided by Department. Each student must open the call for applications from their Department to apply.**

**Each student, under penalty of exclusion, may submit only one application form, exclusively within the Degree Course (Corso di Studio\_CdS) to which they belong.**

# **On «ACCORDI BILATERALI»**

**there will be a single University call.**

#### **Erasmus Outgoing**

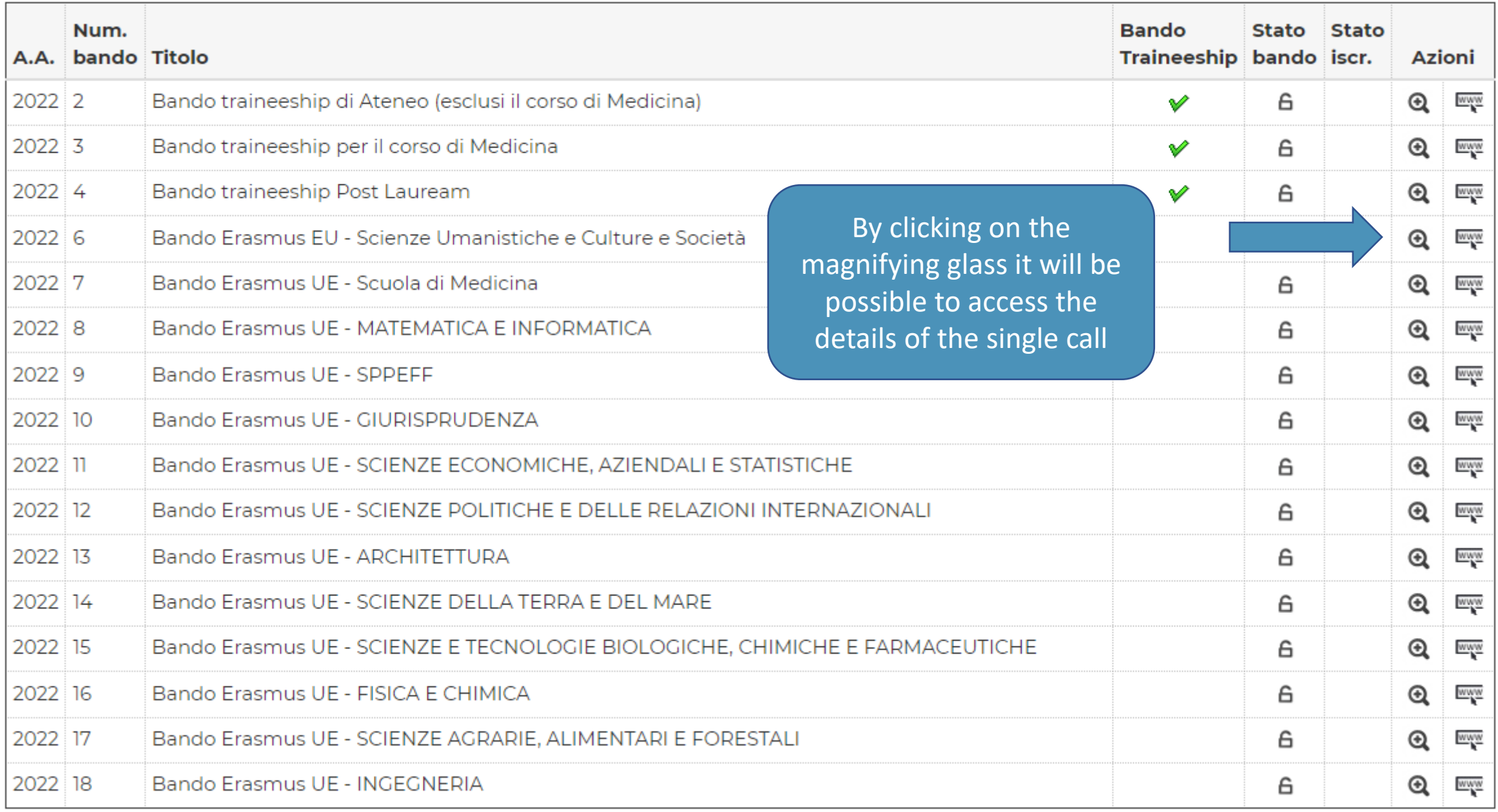

#### Candidatura Bandi di Mobilità Internazionale

In questa pagina è possibile effettuare l'iscrizione al bando e seguire tutte le fasi della propria candidatura.

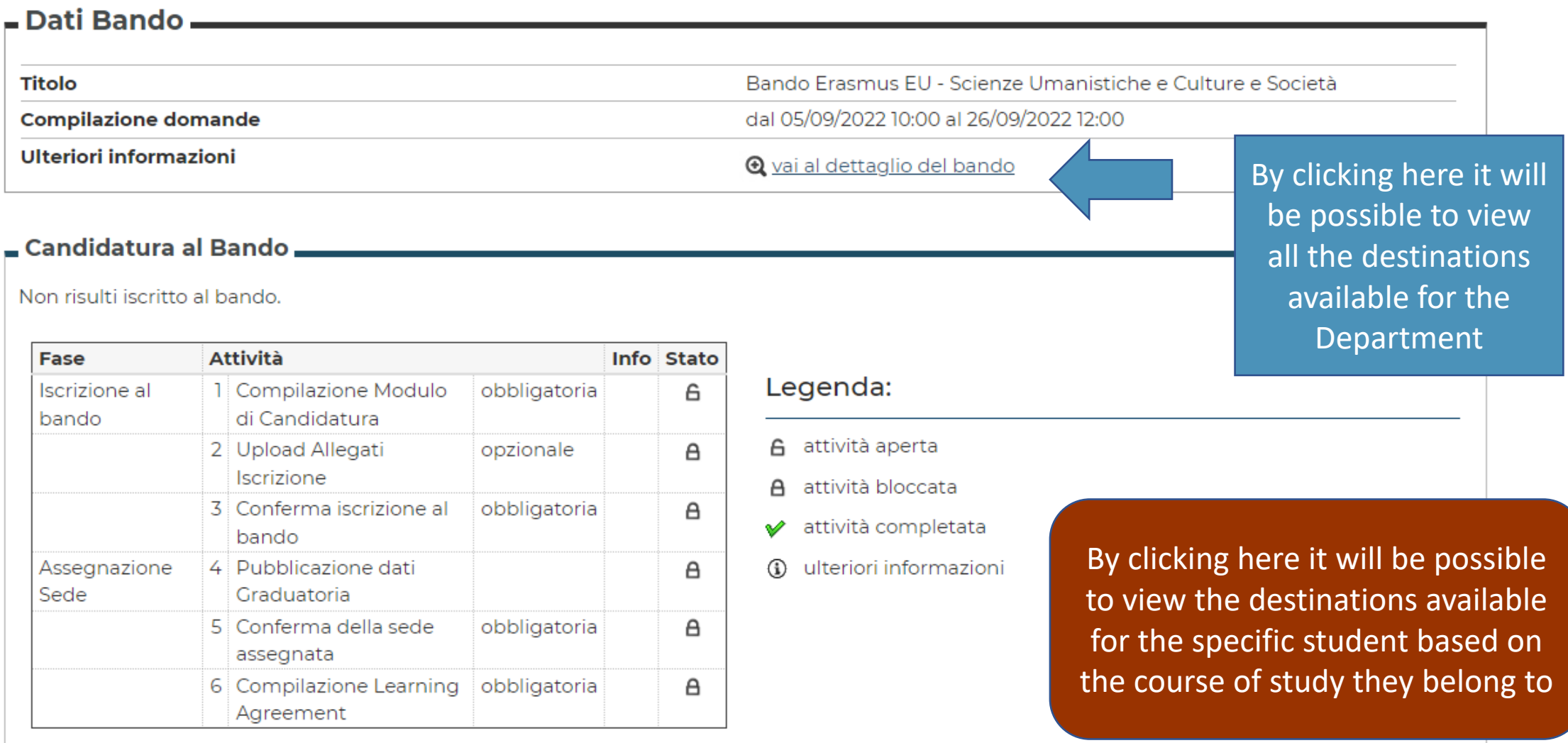

#### 1 - Compilazione Modulo di Candidatura

Non hai ancora compilato il modulo di candidatura

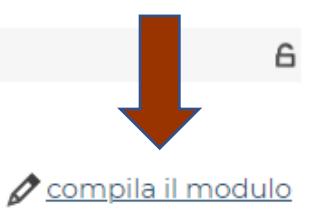

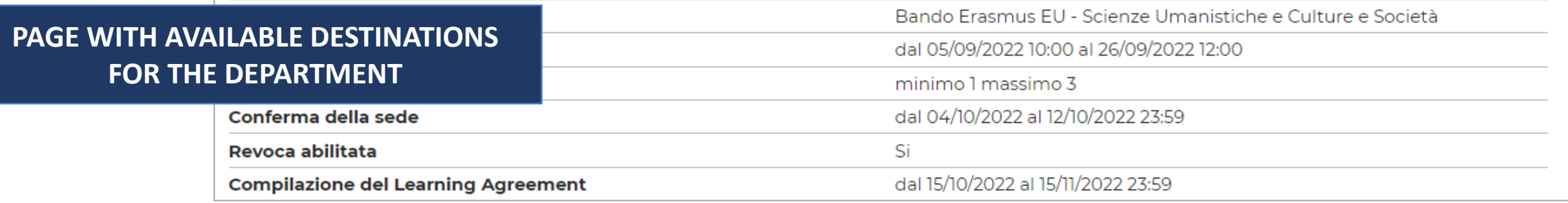

#### Sedi previste dal Bando

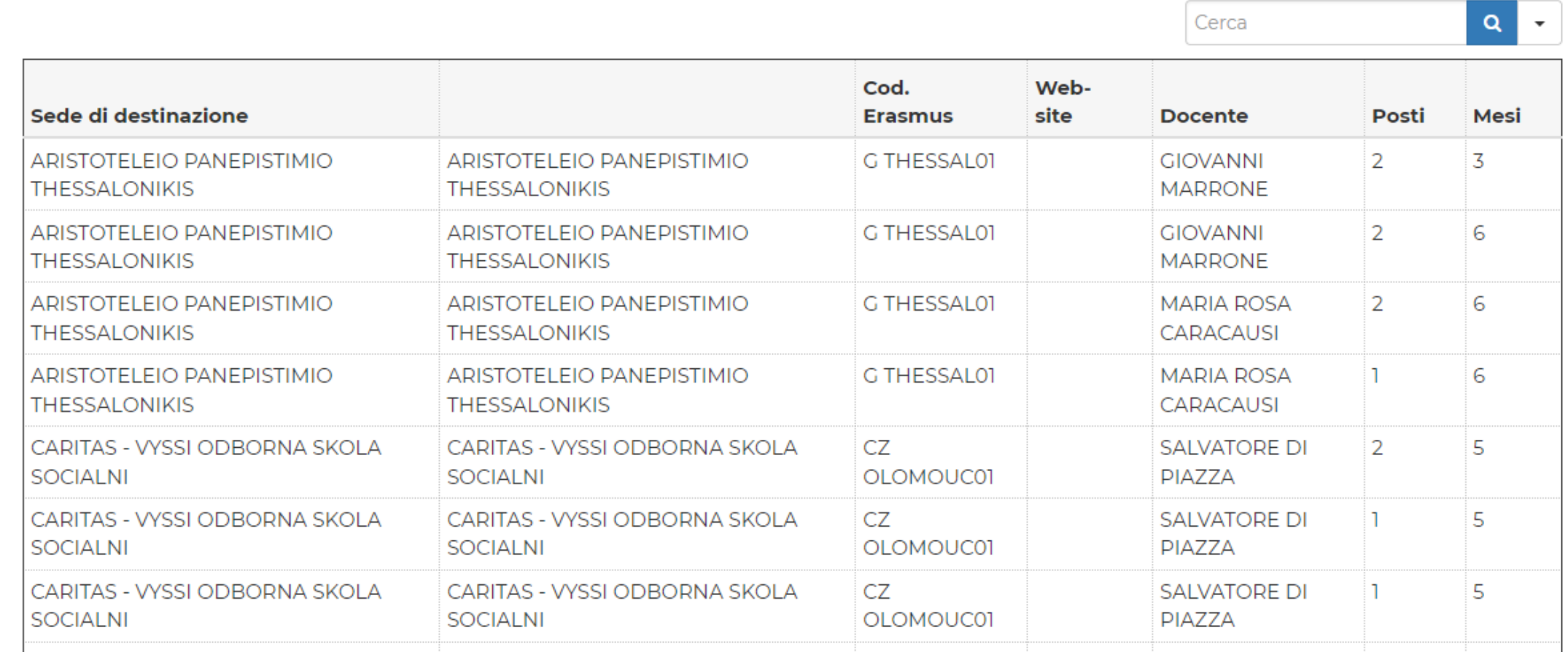

Cerca

#### **APPLICATION PAGE**

Esami registrati

Verifica nel libretto gli esami registrati.

Torna in questa pagina per effettuare l'iscrizione ed eventuamente indica altri esami nel campo Dichiarazioni aggiuntive.

#### **Requisiti**

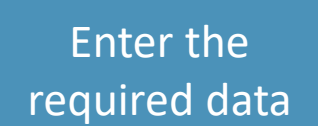

ATTENZIONE: per proseguire è necessario dichiarare di essere in possesso dei requisiti indicati come "obbligatori".

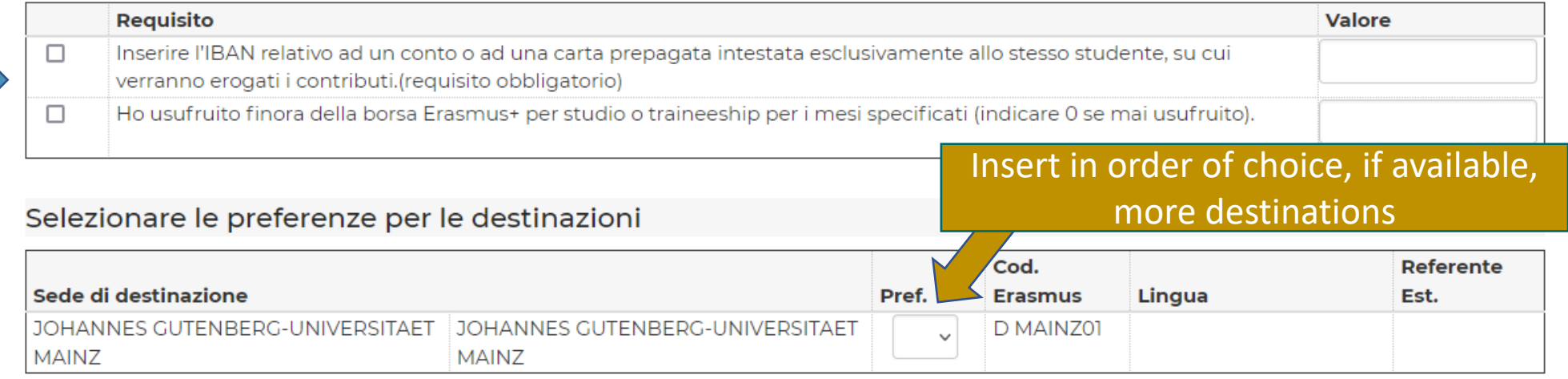

#### Ulteriori informazioni

**Dichiarazioni** aggiuntive (altri esami sostenuti o ulteriori conoscenze linguistiche):

# Click here

#### Indicatori di merito

Annulla

Media ponderata voti 26,33

**Iscrivi** 

to apply **The procedure ends with the pdf printout of the receipt.** From this moment on, it is no longer possible to change and/or delete the application